Move or Reinstall Your Dolphin Power Seller 1 and 1 and 1 and 1 and 1 and 1 and 1 and 1 and 1 and 1 and 1 and 1 and 1 and 1 and 1 and 1 and 1 and 1 and 1 and 1 and 1 and 1 and 1 and 1 and 1 and 1 and 1 and 1 and 1 and 1 an

# **MOVE OR REINSTALL YOUR DOLPHIN POWER SELLER**

If you are MOVING your Dolphin to another computer, the Dolphin on your previously used computer will no longer function and should be uninstalled.

You **MUST** have administrative rights and a **Username** and **Password** to access and move your Dolphin ZoomCalls account.

### **Step 1 – Download Software**

**You will need administrative rights to install our software on your PC. You cannot install our software on a Virtual Private Network (VPN). You may have to suspend some brands of security software such as Norton or McAfee during the installation. You may also have to make an exception in your security software to allow use of the dialer.** 

#### **Download the latest version of Dolphin to your PC:**

## **http://www.HelpMeDial.com/downloads/powerseller/dolphinsetup.exe**

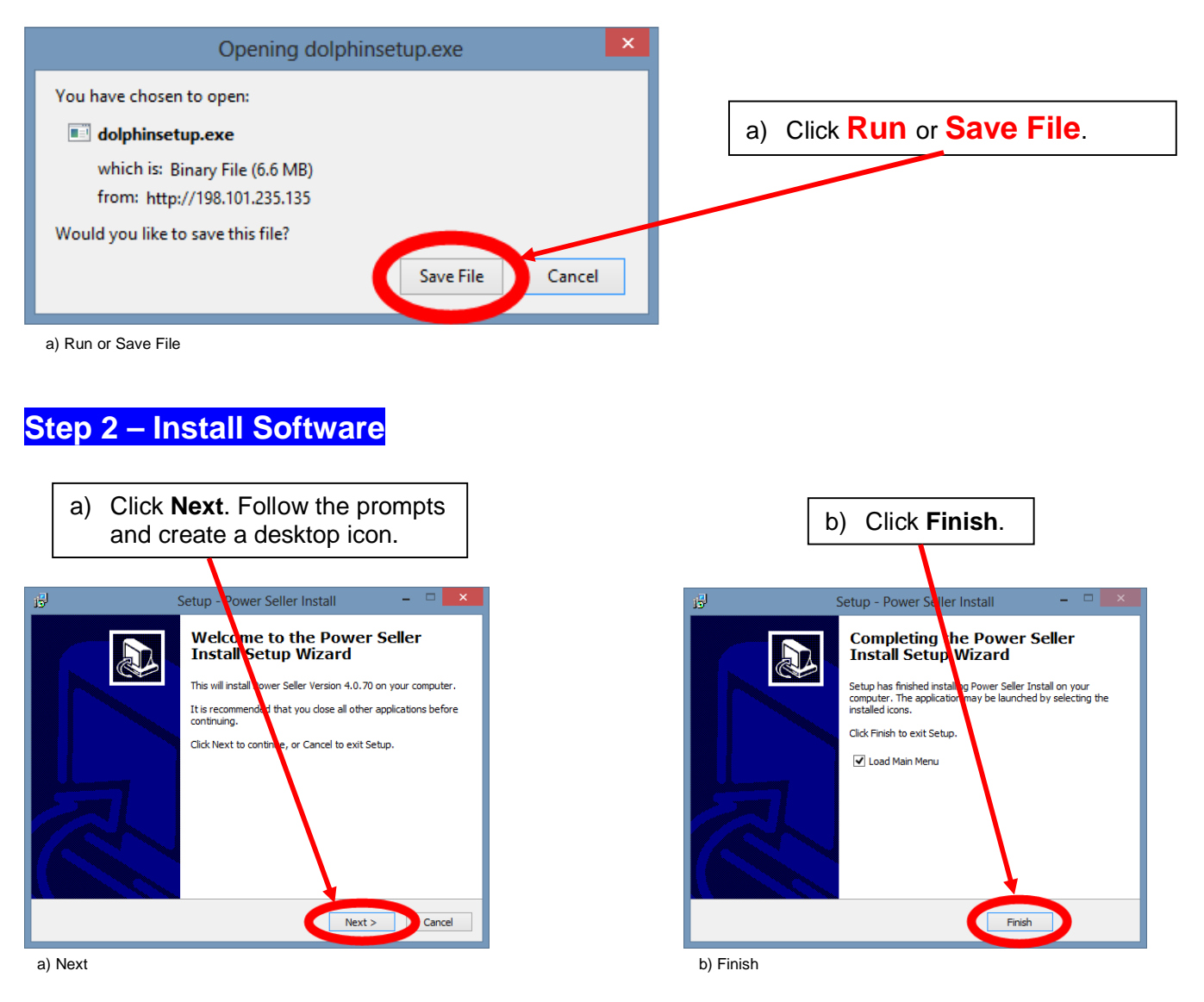

**During the installation, if you get a message that some features are blocked, click Allow.** 

### **Step 3 – Account Activation**

After the software installation, you will see an **Account Activation** questionnaire.

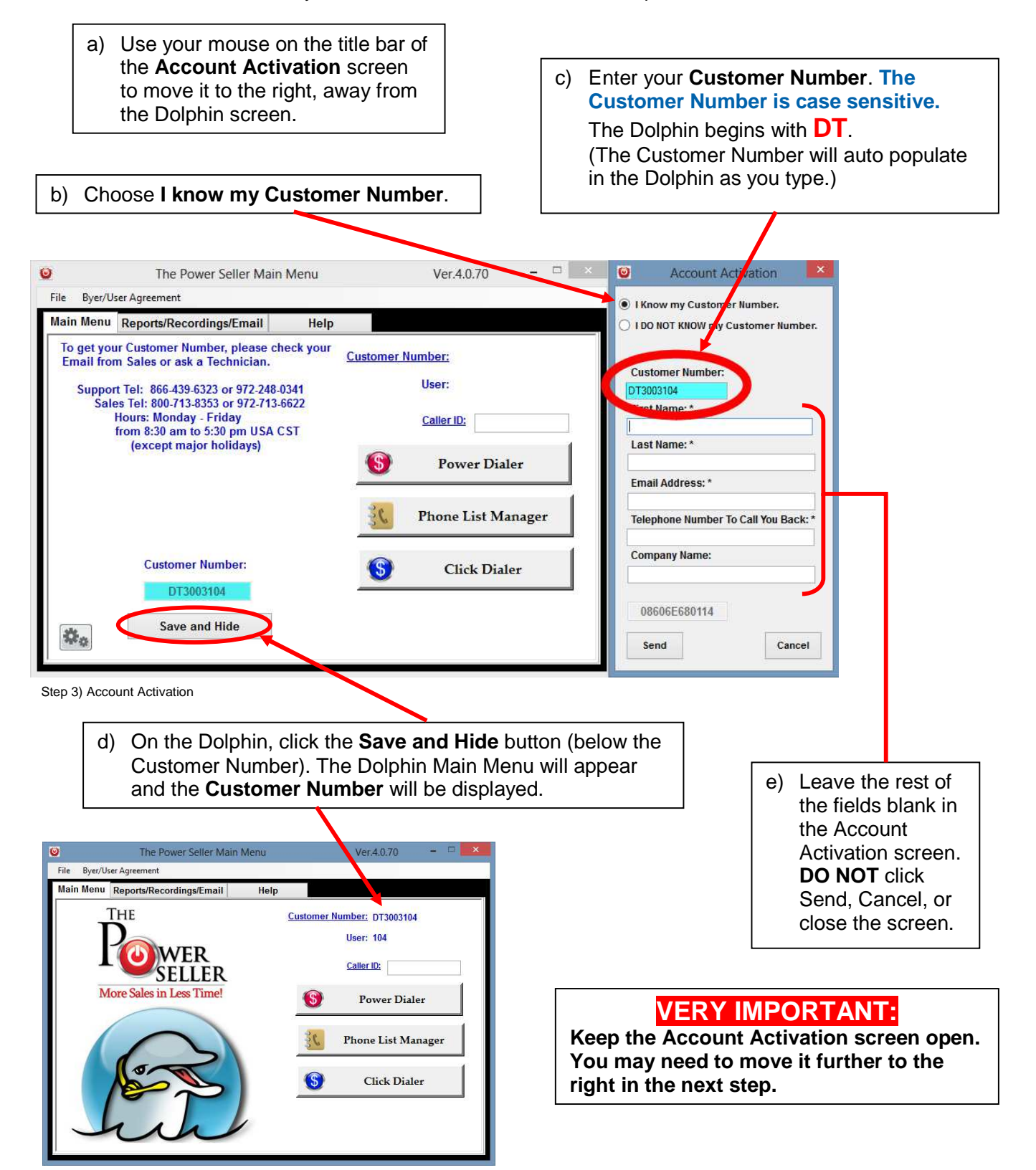

Move or Reinstall Your Dolphin Power Seller 3 and 3 and 3 and 3 and 3 and 3 and 3 and 3 and 3 and 3 and 3 and 3 and 3 and 3 and 3 and 3 and 3 and 3 and 3 and 3 and 3 and 3 and 3 and 3 and 3 and 3 and 3 and 3 and 3 and 3 an

## **Step 4 – ZoomCalls Account Login**

a) Open your web browser (see **NOTES** below) and go to the login page of your Dolphin ZoomCalls Account.

**NOTES:** Your ZoomCalls Account Number is the first four numbers of your Dolphin Customer Number.

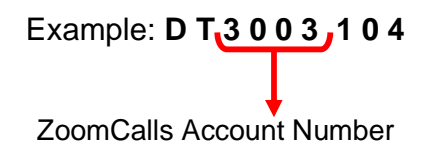

The web page address you will go to is: **pbx####.zoomcalls.com/login.php**. **Replace the four pound signs above with your 4-digit Account Number.**  (Example: pbx3003.zoomcalls.com/login.php)

> **NOTE: Once you are on your browser, if your Dolphin is on top minimize the Dolphin so it is out of the way. DO NOT close it.**

b) Log in with the **Username** and **Password** that we set up for you and click on **Login**. (If you cannot remember your login information, contact our office.)

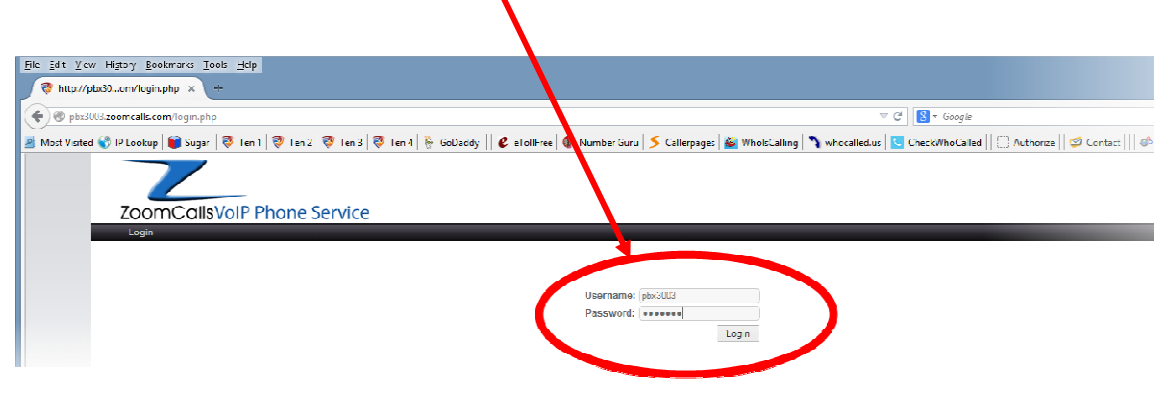

b) Login

Move or Reinstall Your Dolphin Power Seller 4 and the state of the state of the state of the state of the 4 and 4 and 4 and 4 and 4 and 4 and 4 and 4 and 4 and 4 and 4 and 4 and 4 and 4 and 4 and 4 and 4 and 4 and 4 and 4

## **Step 5 – ZoomCalls Account Extension**

You are now logged in to your Dolphin ZoomCalls Account. As mentioned on the previous page, the first four numbers of your Customer Number is your ZoomCalls Account Number. The remaining numbers are your Extension Number. (The extension number may be 3, 4, or 5 digits long.)

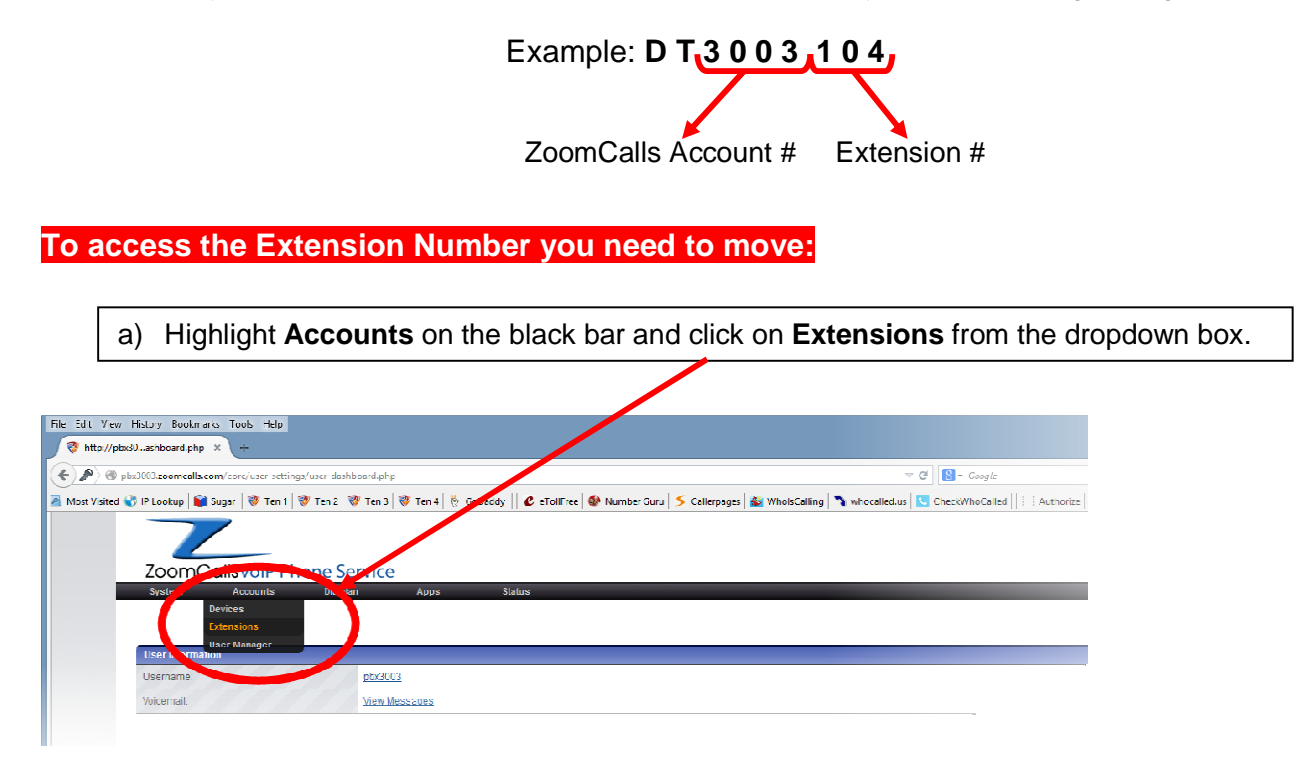

#### a) Accounts  $\rightarrow$  Extensions

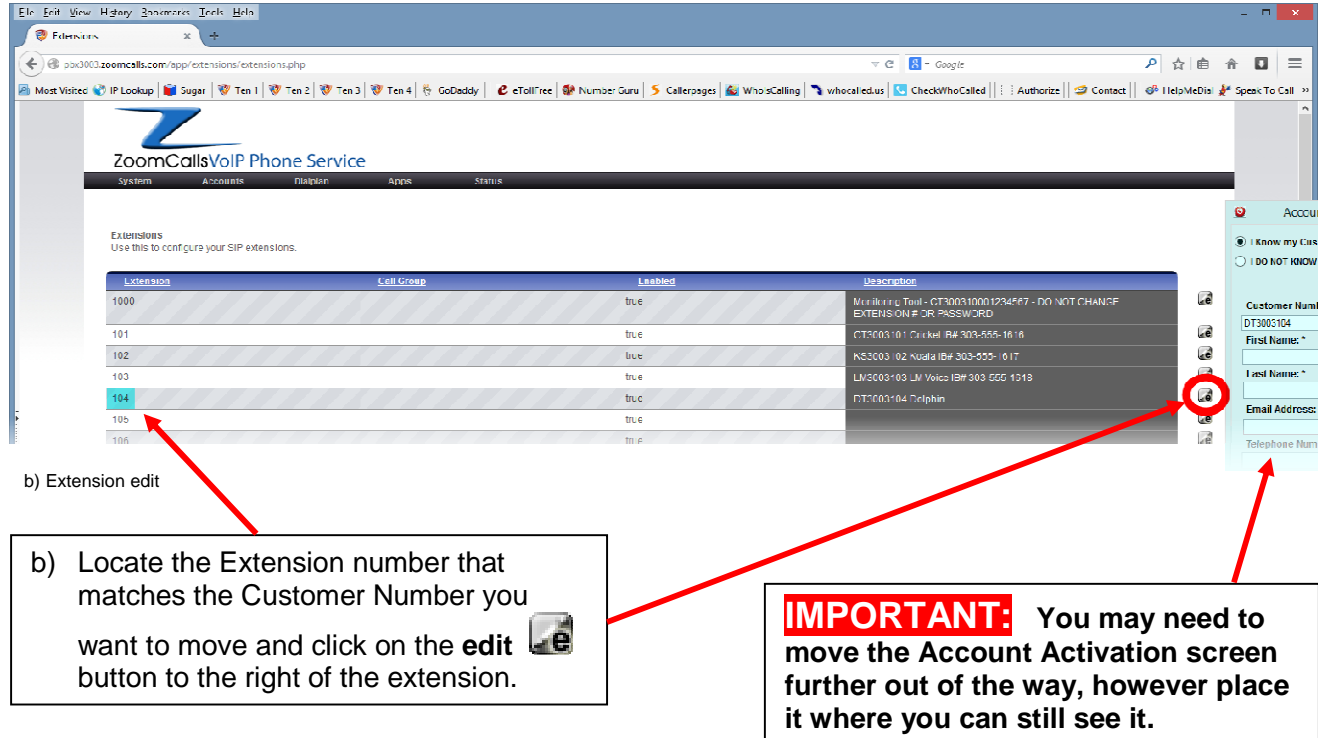

# **Step 5 – ZoomCalls Account Extension (continued)**

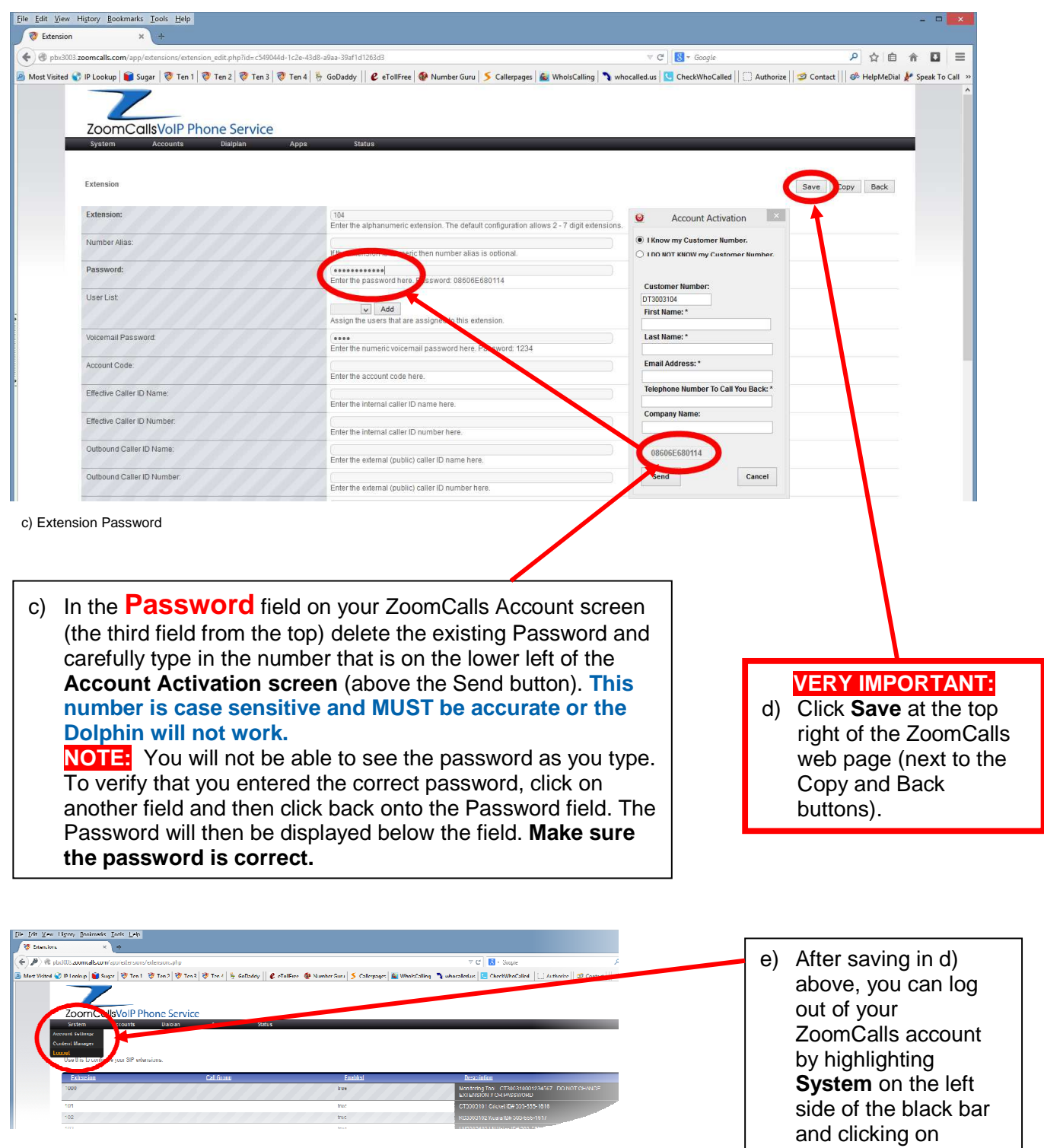

e) Logout

**Logout** from the dropdown box. You may close your browser.

Move or Reinstall Your Dolphin Power Seller 6

## **Step 6 – Close Account Activation**

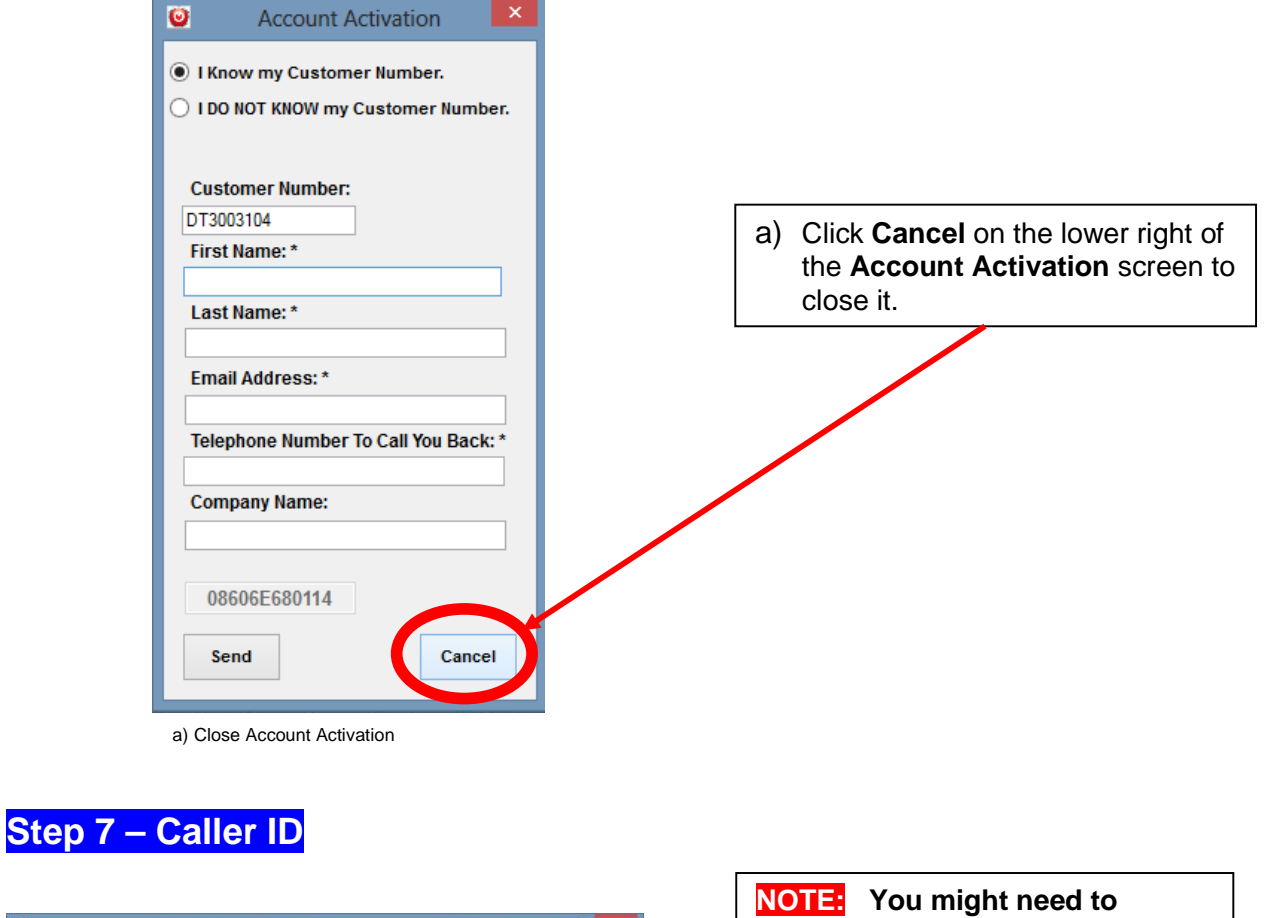

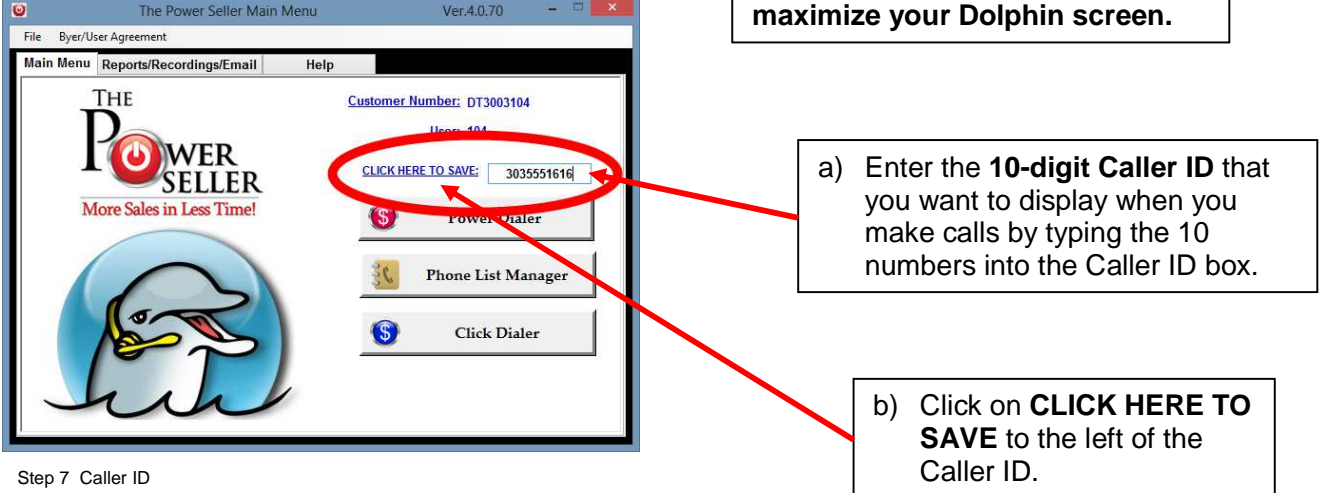

**Congratulations!** You are now ready to begin using your Dolphin again.